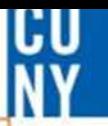

# **CUNYfirst PROCUREMENT TRAINING**

ilay Honors College, Meduar Evers College. Queensborough Comm schnology. Queens Callege. Queensborlege of Staten Island, York College ae. Brooklyn College. CUNY School of

CUNYfirst Fully Integrated Resources & Services Tool-

**...** Serving our Students, Faculty & Staff

# **Table of Contents**

- Create a requisition *(slides 4-25)*
- Approve a requisition *(slides 23-29)*
- Manage a requisition *(slides 30-36)*

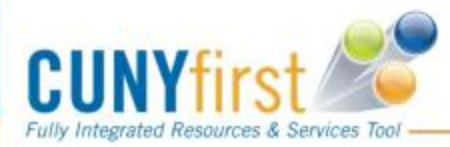

CU

 $\mathcal{P}$ 

### CU<br>Ny

# **OVERVIEW**

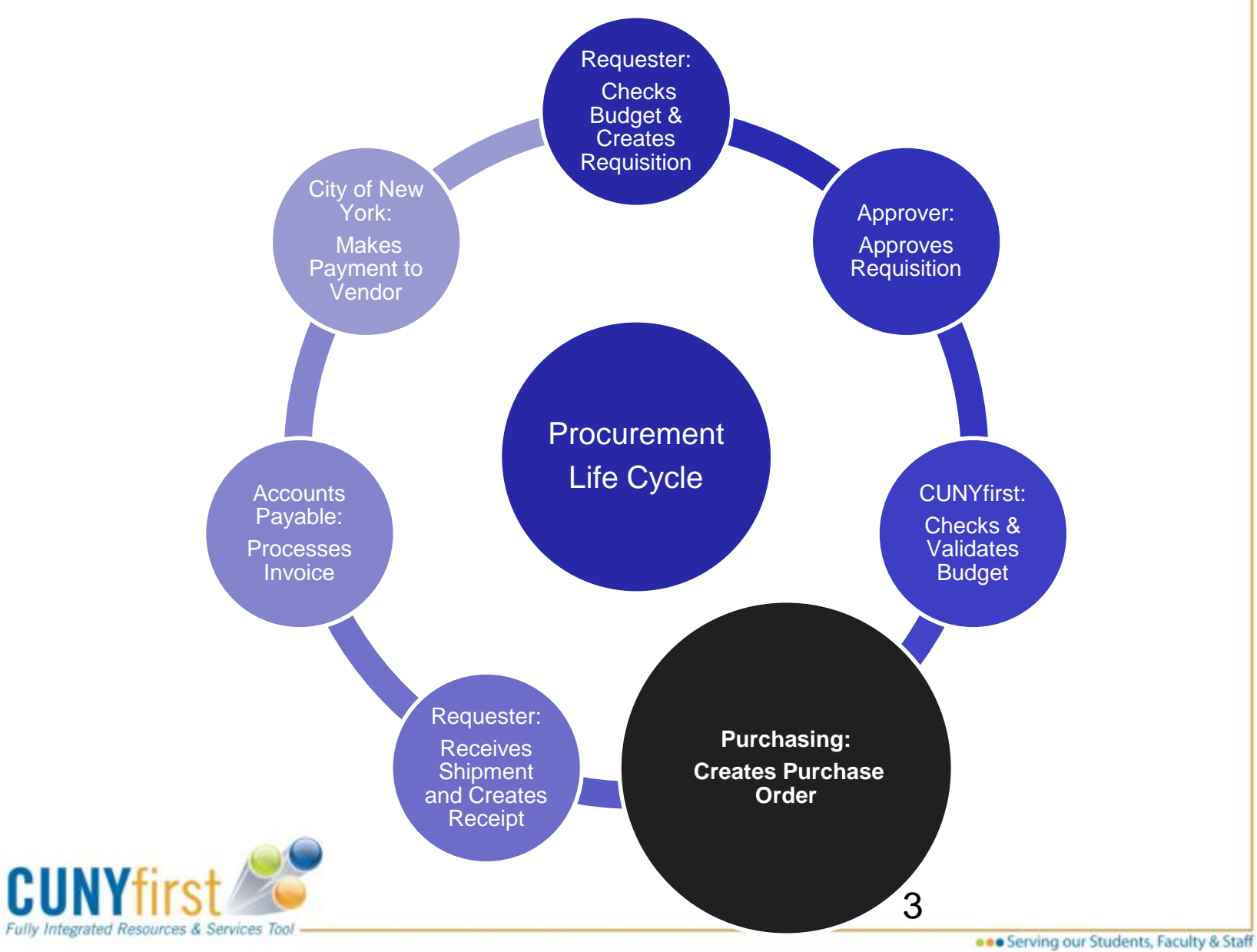

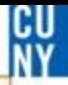

## **How do I create a requisition?**

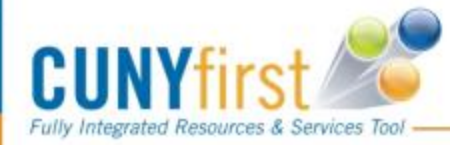

#### Step 1 - Login into CUNYfirst

<https://home.cunyfirst.cuny.edu/cnyepprd/signon.html> using your **username** and

**password**

## **CUNYfirst**

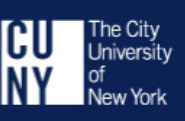

**CU**<br>Ny

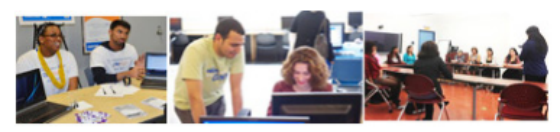

**CUNYfirst is The City University of New York's** fully integrated resources and services tool, using the latest technology to serve our students, faculty and staff.

Signing on to CUNYfirst - from anywhere, anytime - will allow students to manage their academic careers and financial accounts in real time and more. It will give faculty additional tools to enhance their interaction with students. It is also designed to give staff access to powerful processes that connect with the finance, student administration and human resources functions necessary to operating the nation's largest urban university.

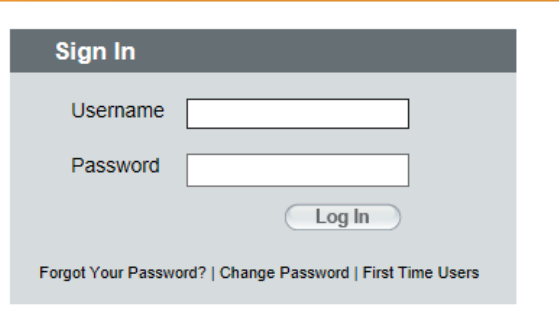

Note: Users of this system must use their individually assigned user ID. Sharing of user IDs and passwords is prohibited by CUNY's Security Policies & Procedures (security.cuny.edu).

All users who access their accounts at college workstations and kiosks should remember to log out of CUNYfirst at the end of their sessions to ensure their accounts are securely closed.

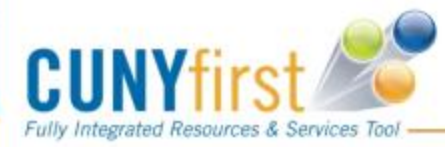

### **Create Requisitions**

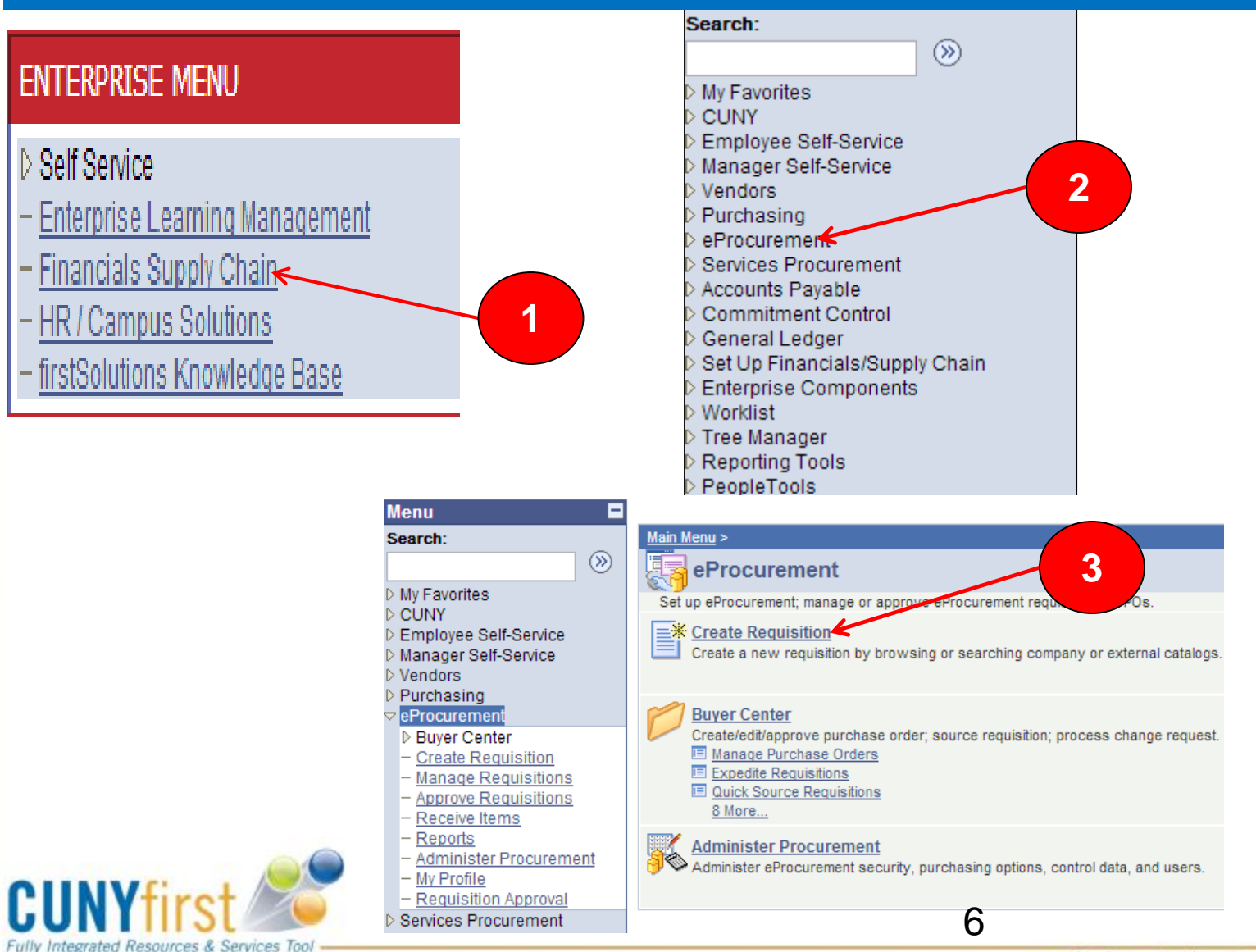

## **1. Define Requisitions**

### **Create Requisition**

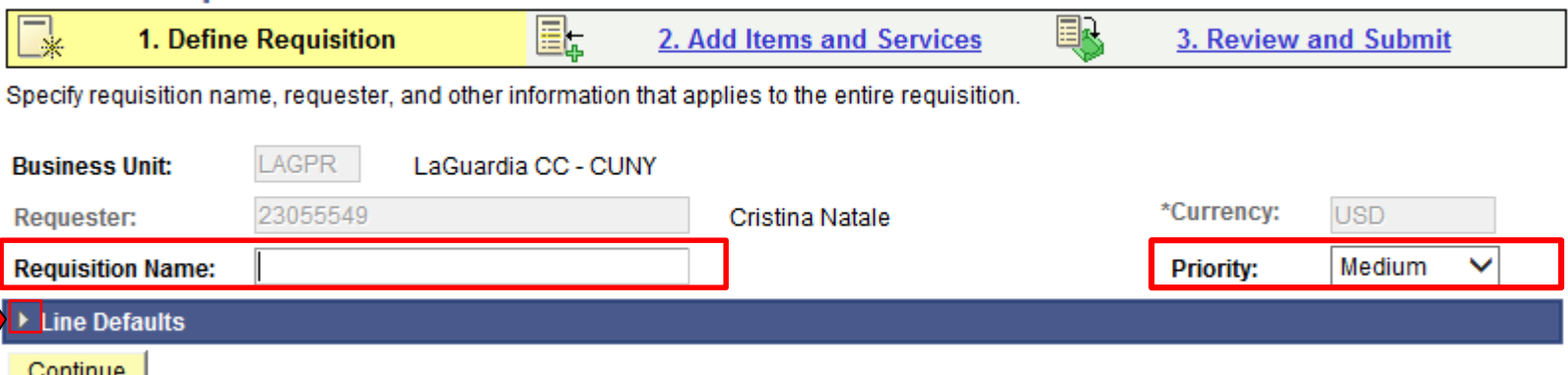

Name your requisitions it will assist you in identifying your requisition as it flows through the system

The default Priority is set to **Medium.** If you have an emergency contact the Purchasing Department and we can help facilitate your request

If entering multiple lines open Line Defaults by clicking the Expand icon (see next slide) If only entering a single line just click continue to proceed

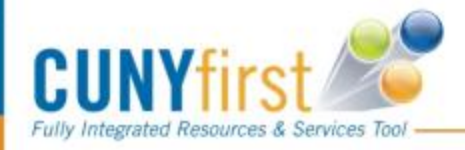

CU **NV** 

### **Line Defaults**

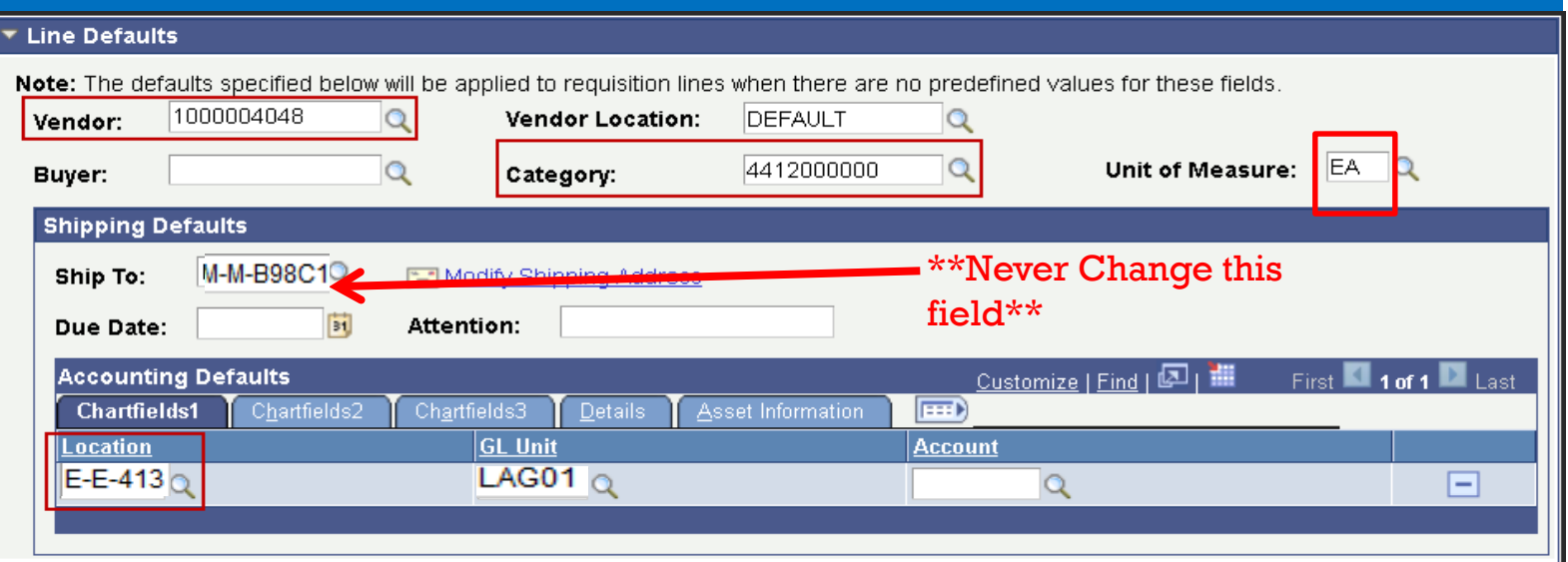

#### **PLEASE DO NOT CREATE A REQUISITION WITHOUT SELECTING A VENDOR**

\*Select the Category Code **(Refer to the Category Code Sheet)** \*Define the UOM for use on this Requisition.

\*Make sure the location is your current location if not search by using the magnifying glass.

If you location does not default please contact the helpdesk to determine if you will need to fill out a security access form to update you information in CF \*Select the vendor for all the items on this Requisition**.** 

**If the vendor you are searching for does not exist please contact the Purchasing Department** and we can assist you finding or getting your vendor added to CF.

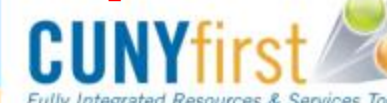

## CODE TIP SHEET

#### **CUNYFirst Category Code Sheet Updated 10.1.2015**

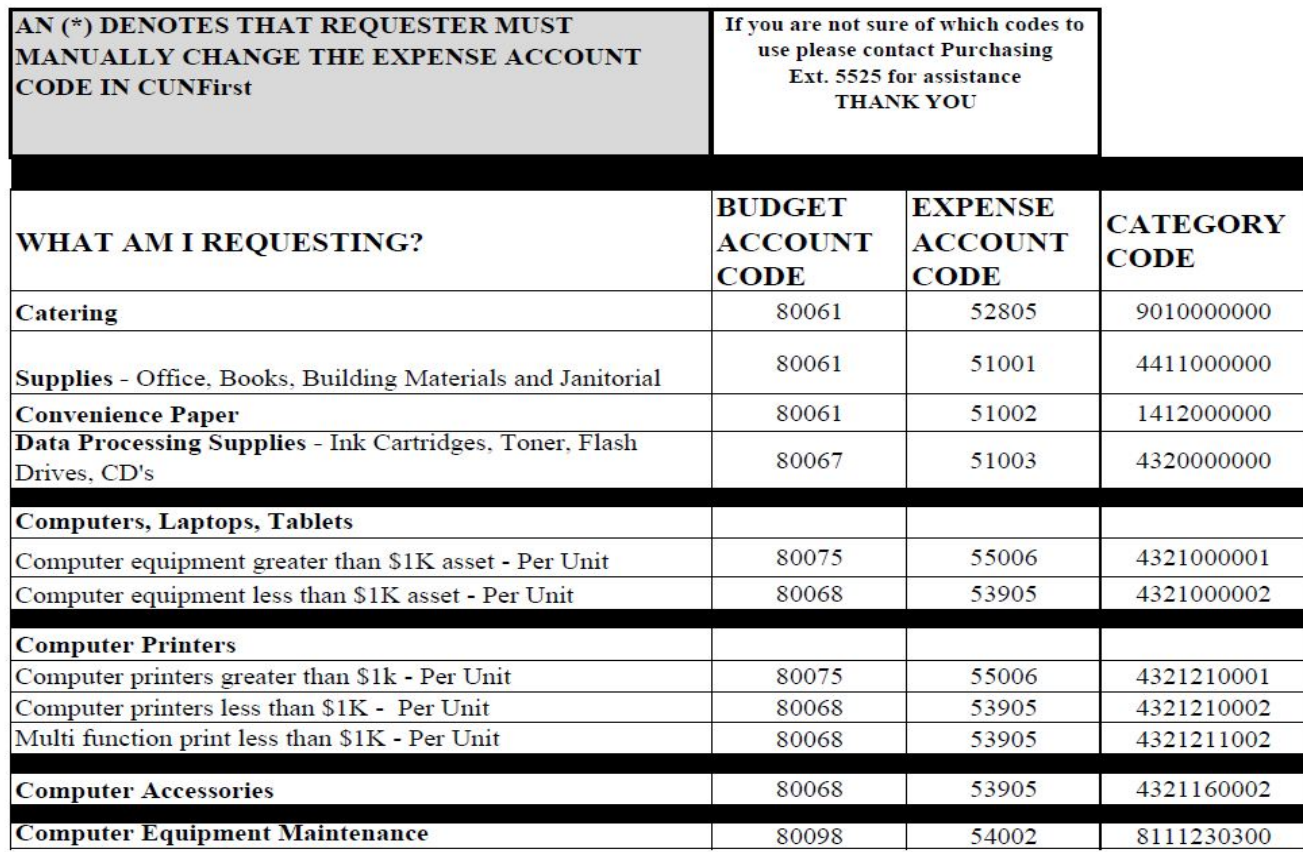

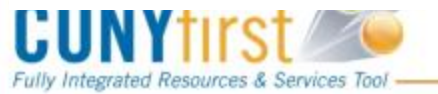

 $1$  of  $4$ 

CU<br>Ny

### **2. Add items & Services**

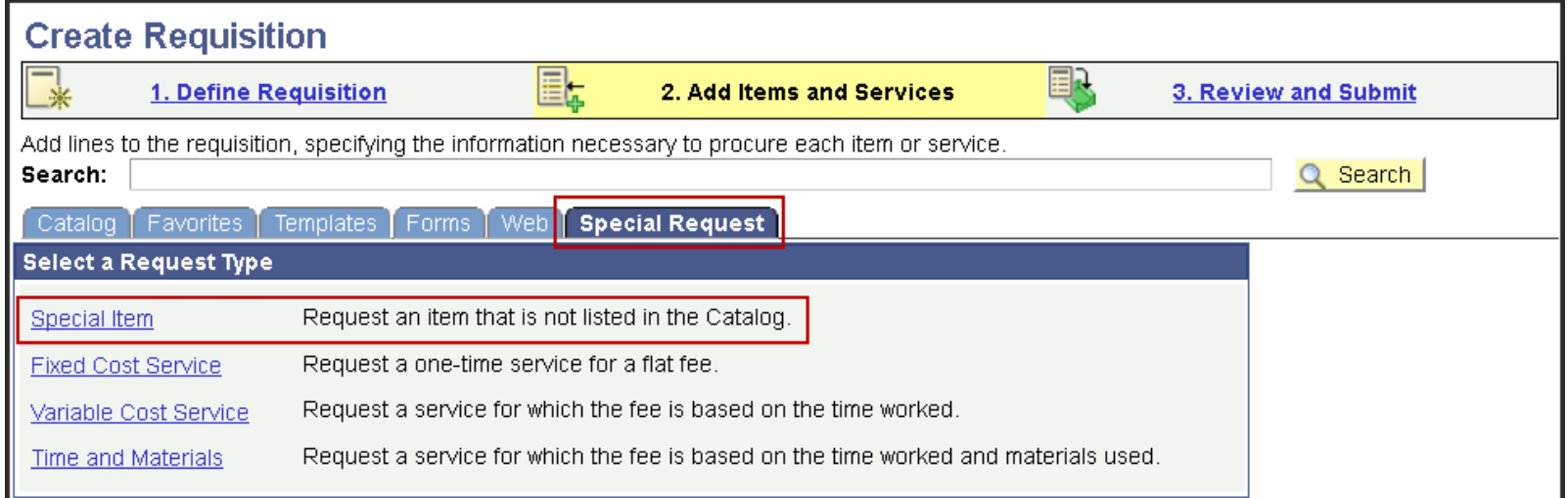

**Now Click the Special Request Tab Then, Click the Special Item Link**

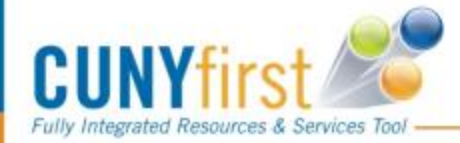

CU<br>NV

## **Special Items Link**

#### **Special Item**

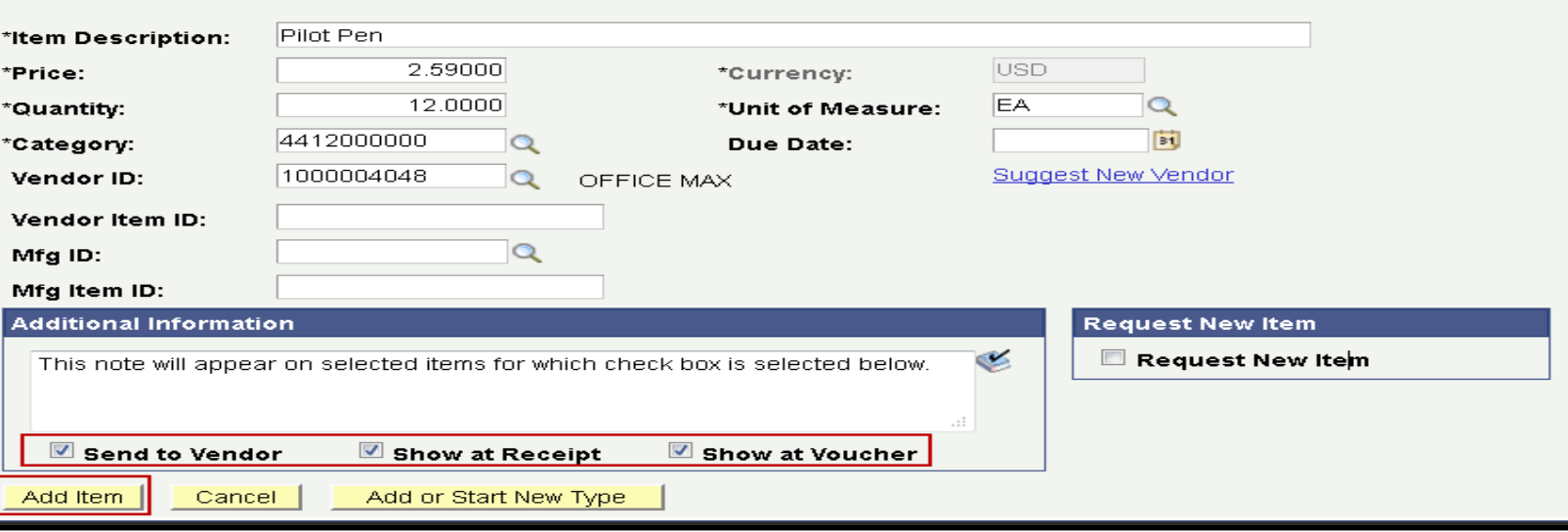

### **All fields with an asterisk \* are required Vendor Item ID/ Mfg ID/Mfg Item ID are required for goods only. [Not required for Service orders.]**

- The additional information field can be used to provide additional information for items being purchased i.e.(Specifics of furniture, color, size, printing details etc.)
- Click Add item to save the item and add additional items if necessary

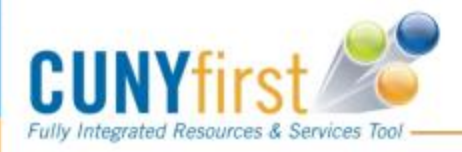

CU

## **Requisition Summary**

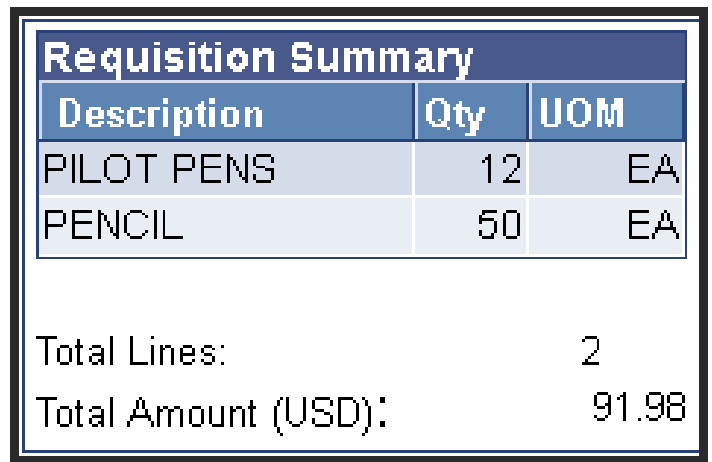

After adding your item it appears in the Requisition Summary

You are now ready to Review and Submit your requisition

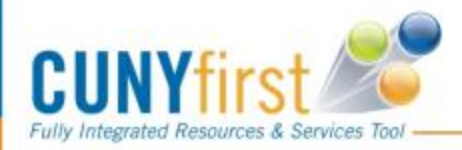

CU<br>NV

## **3. Review and Submit**

 **Review/Validate before submission or make additional changes to the shipping information or the accounting detail**

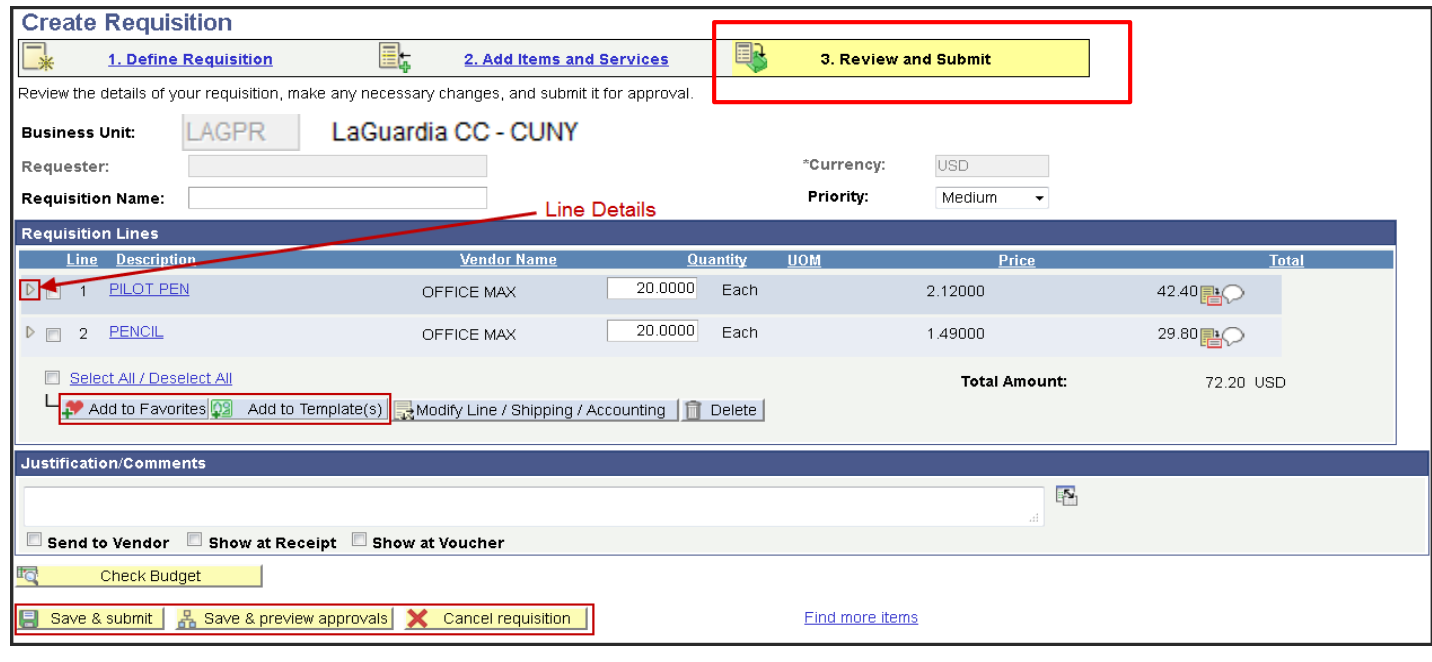

Clicking the  $\rightarrow$  will expand the line and show detail information i.e. Chartfields

**Fully Integrated Resources & Services Tool** 

CU **MV** 

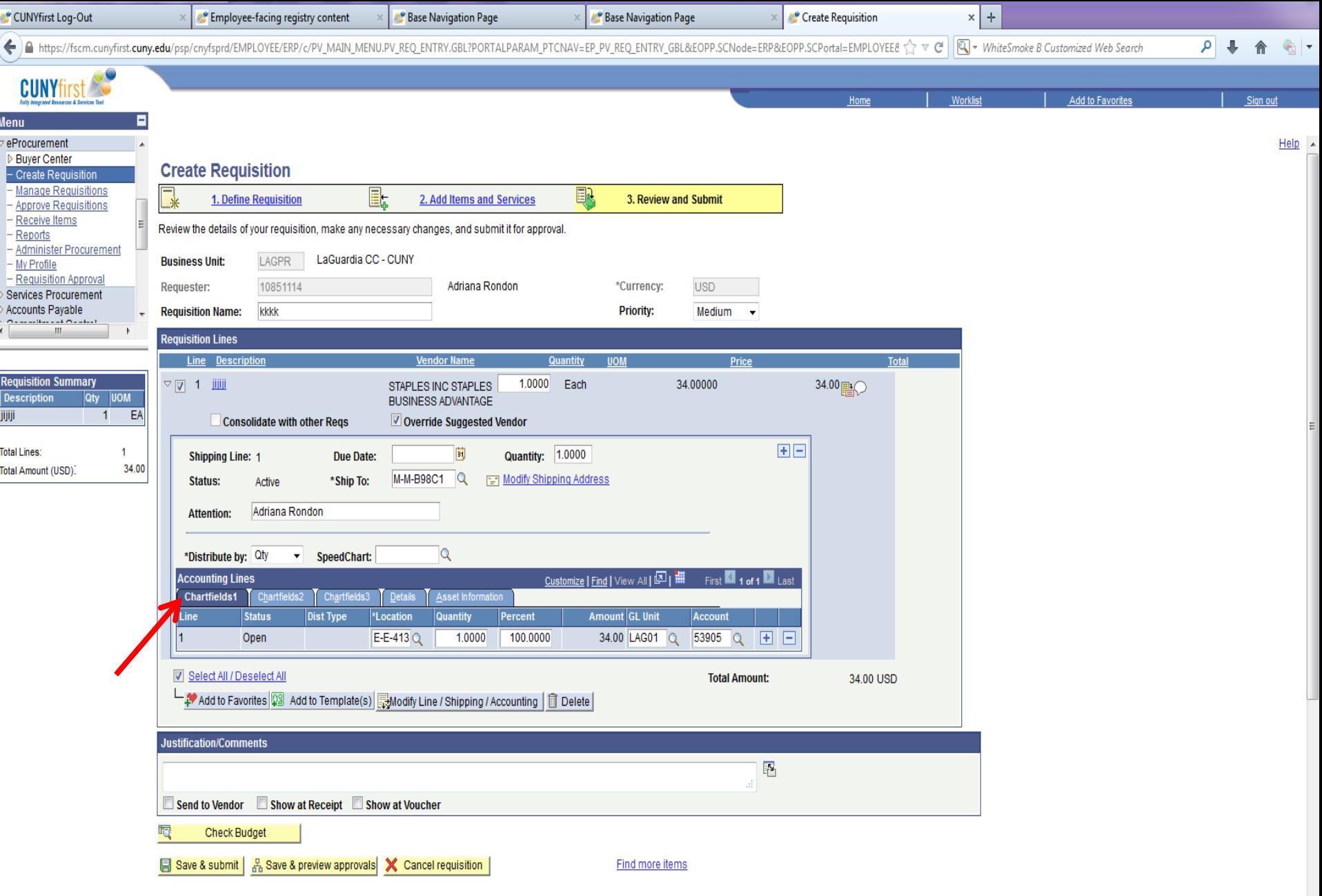

# Chartfields 1

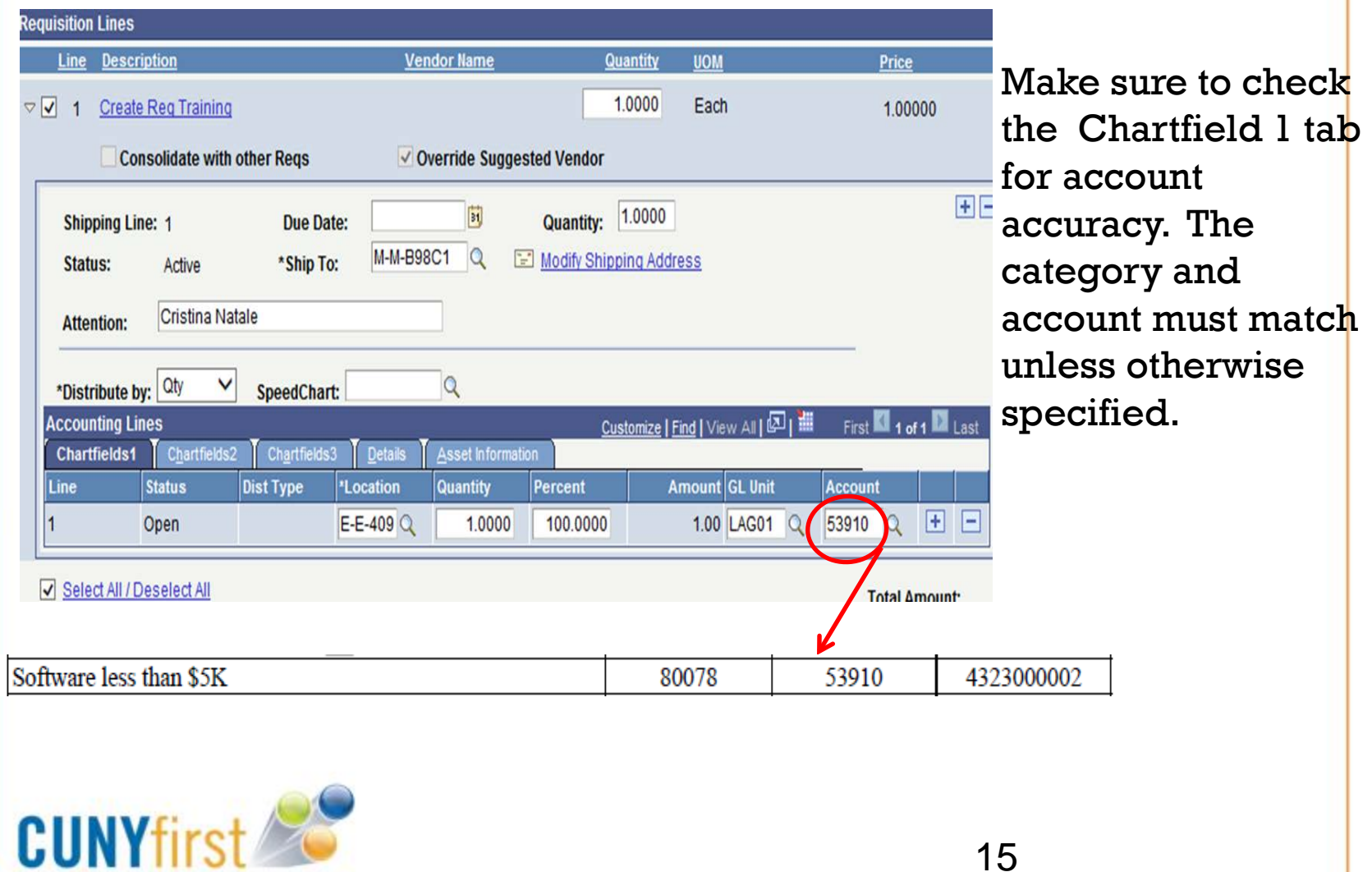

Fully Integrated Resources & Services Tool

**eeo** Serving our Students, Faculty & Staff

CU<br>Ny

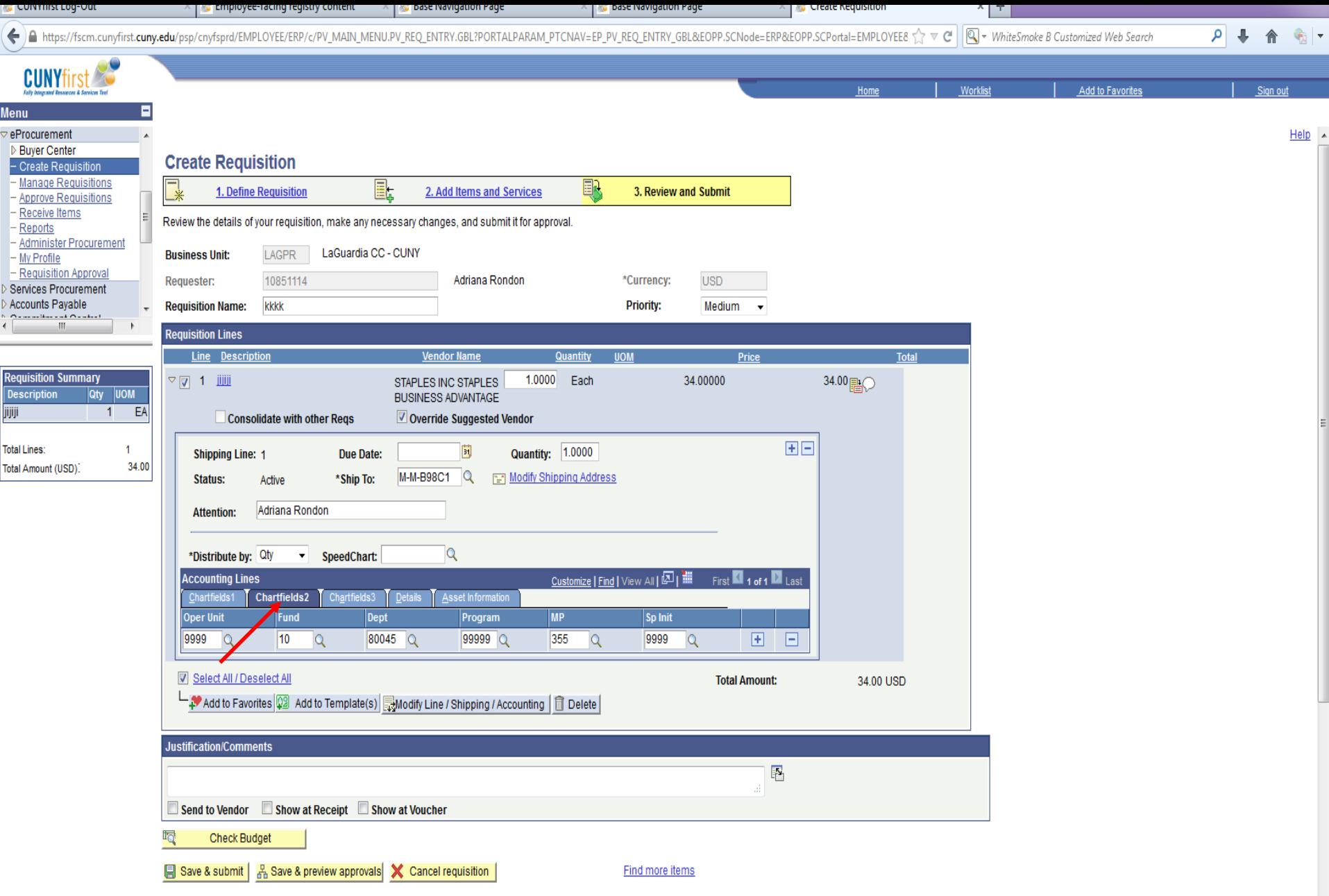

javascript:submitAction\_win0(document.win0,'REQ\_LN\_DISTRIB\$tab16\$0');

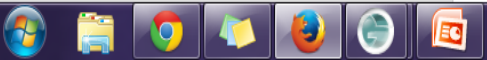

# Chartfields 2

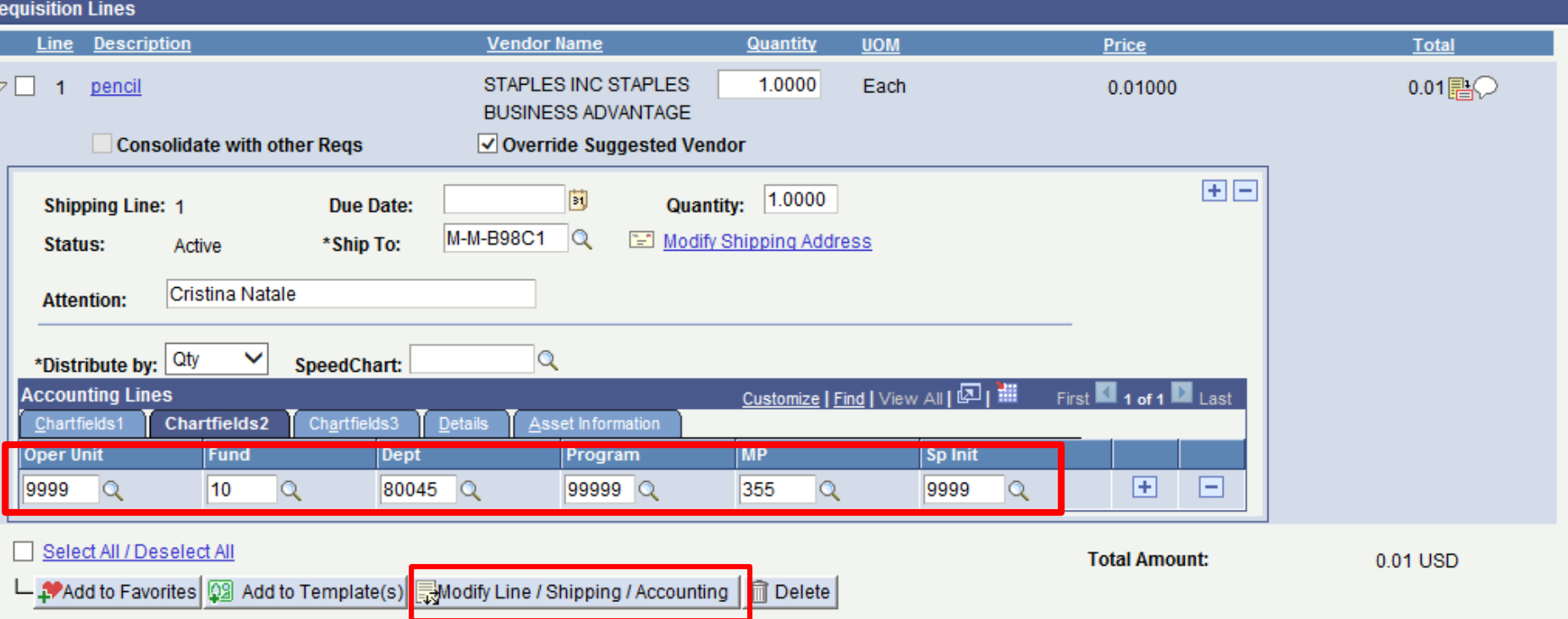

Check that these numbers match the corresponding columns in your Budget Report! **If not**, click Modify Line/Shipping/Accounting to change the numbers. 17

Integrated Resources & Services Tool

# To Modify Chartfields:

### **Modify Line / Shipping / Accounting**

#### **Line Information**

Note: The information below does not reflect the data in the selected requisition lines. When the 'Apply' button is clicked, the data entered on this page will replace the data in the corresponding fields on the selected lines.

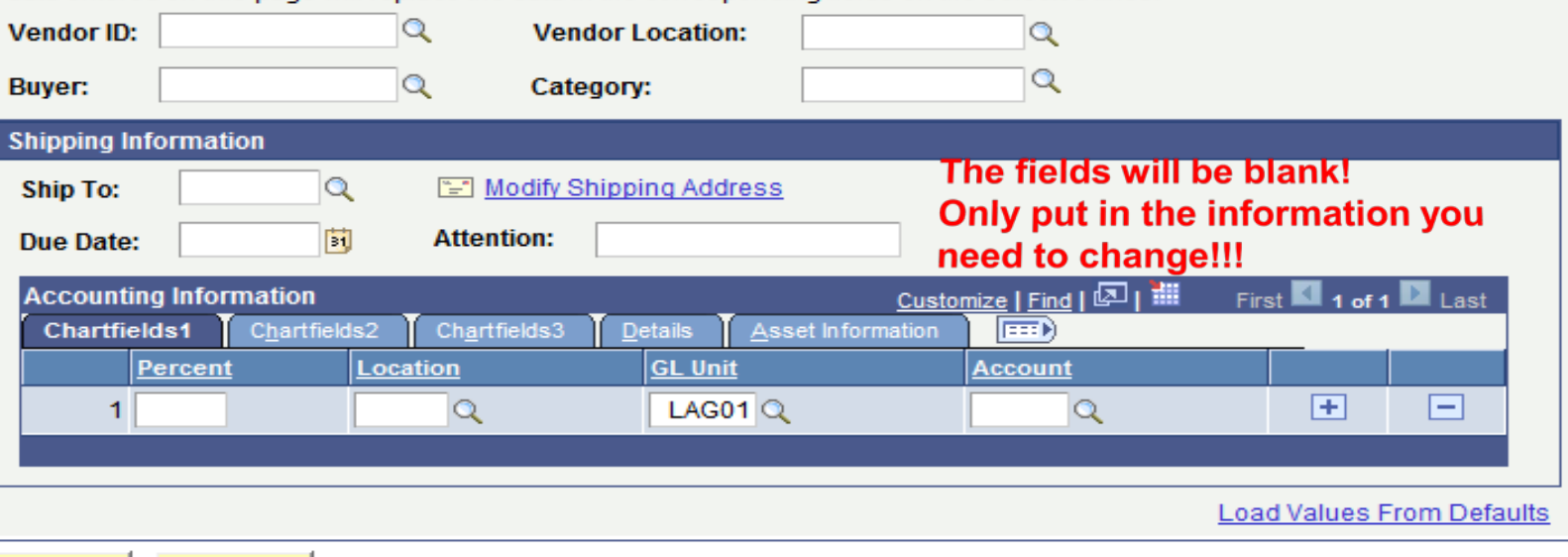

Apply

Cancel

Here is where you can change a *specific* chartfield. **(For example: Expense Account # or Special Initiative #)**  You can change the chartfields in "Create Requisition" and "Manage Requisition". Click APPLY.

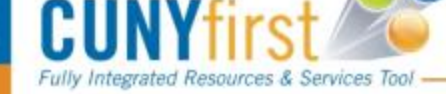

CU

**CU**<br>NY

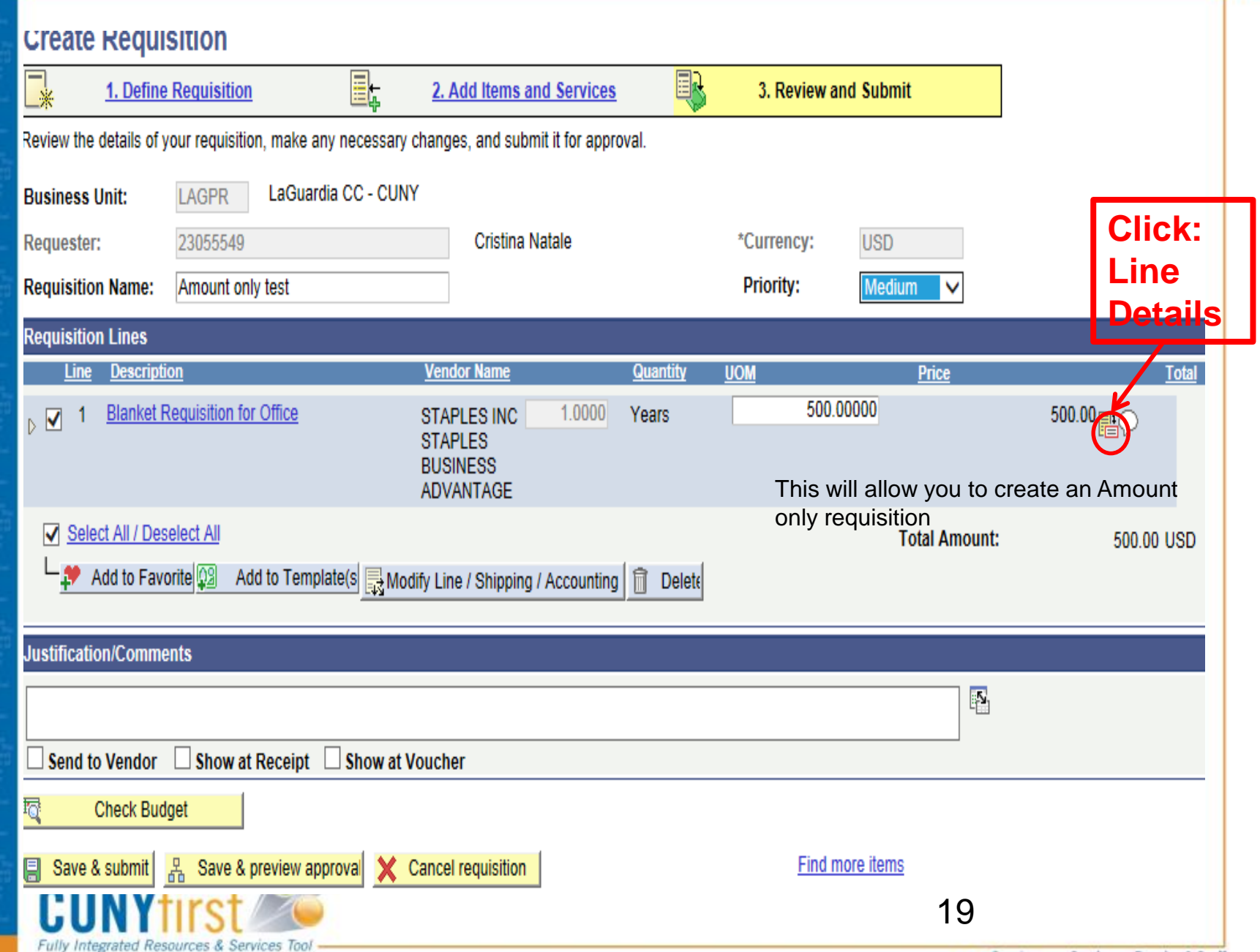

eeo Serving our Students, Faculty & Staff

### **Create Requisition**

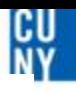

### **Line Details**

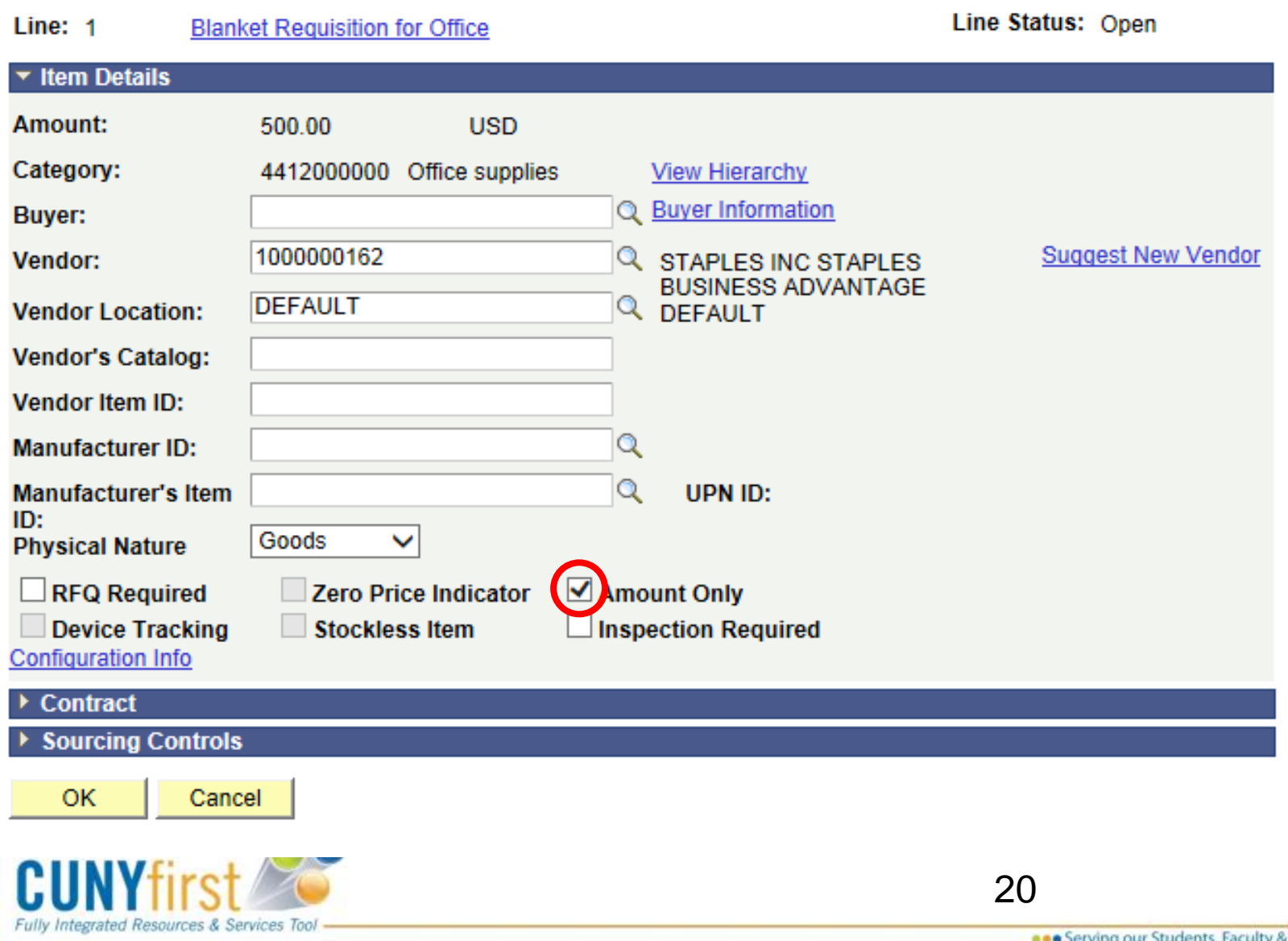

Staff

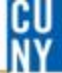

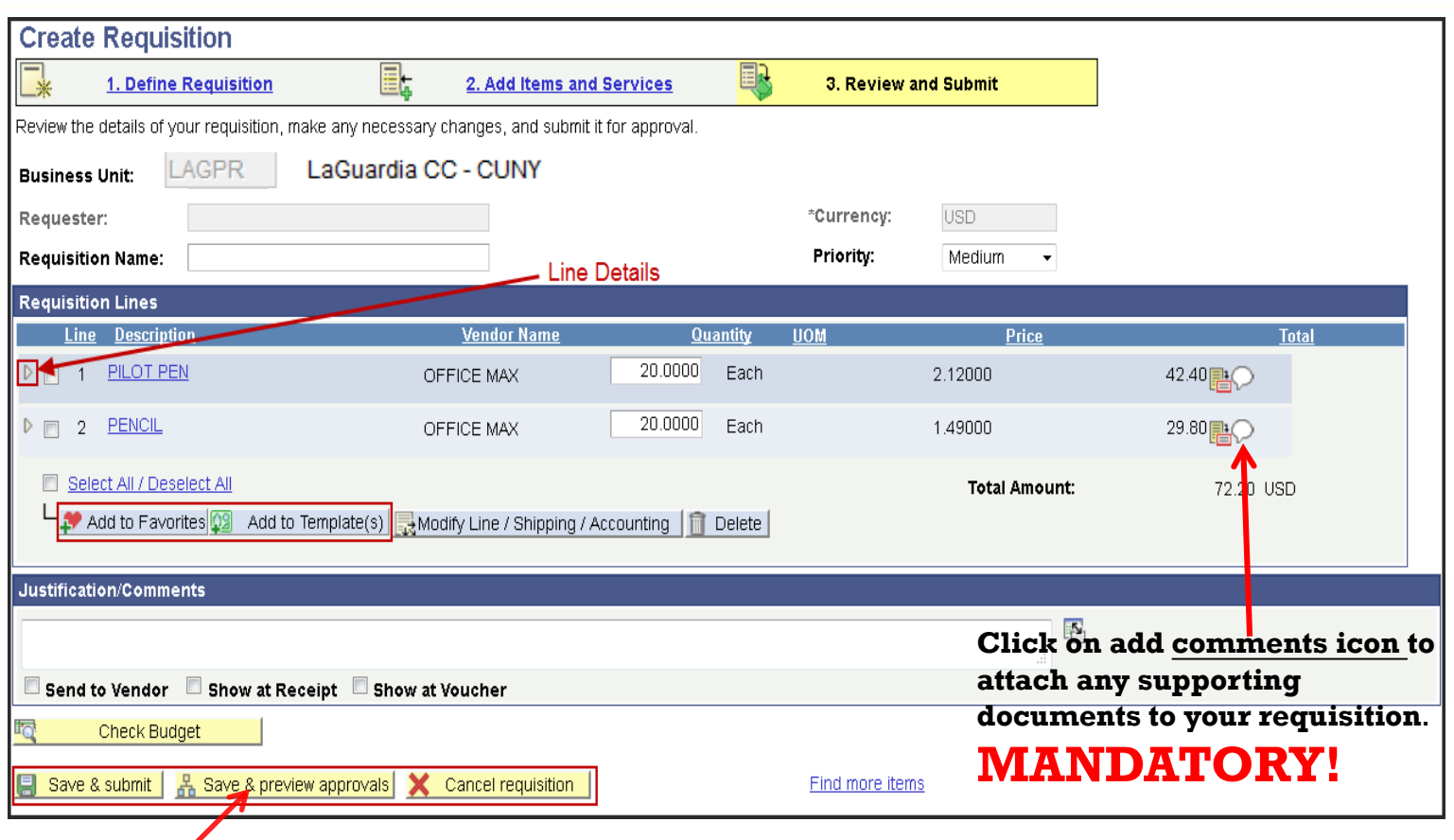

**\*Make sure to save & preview BEFORE final save and submit to ensure your requisition is being routed to your Supervisor correctly**

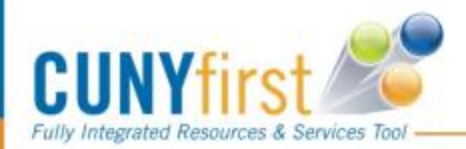

## **3. Review and Submit**

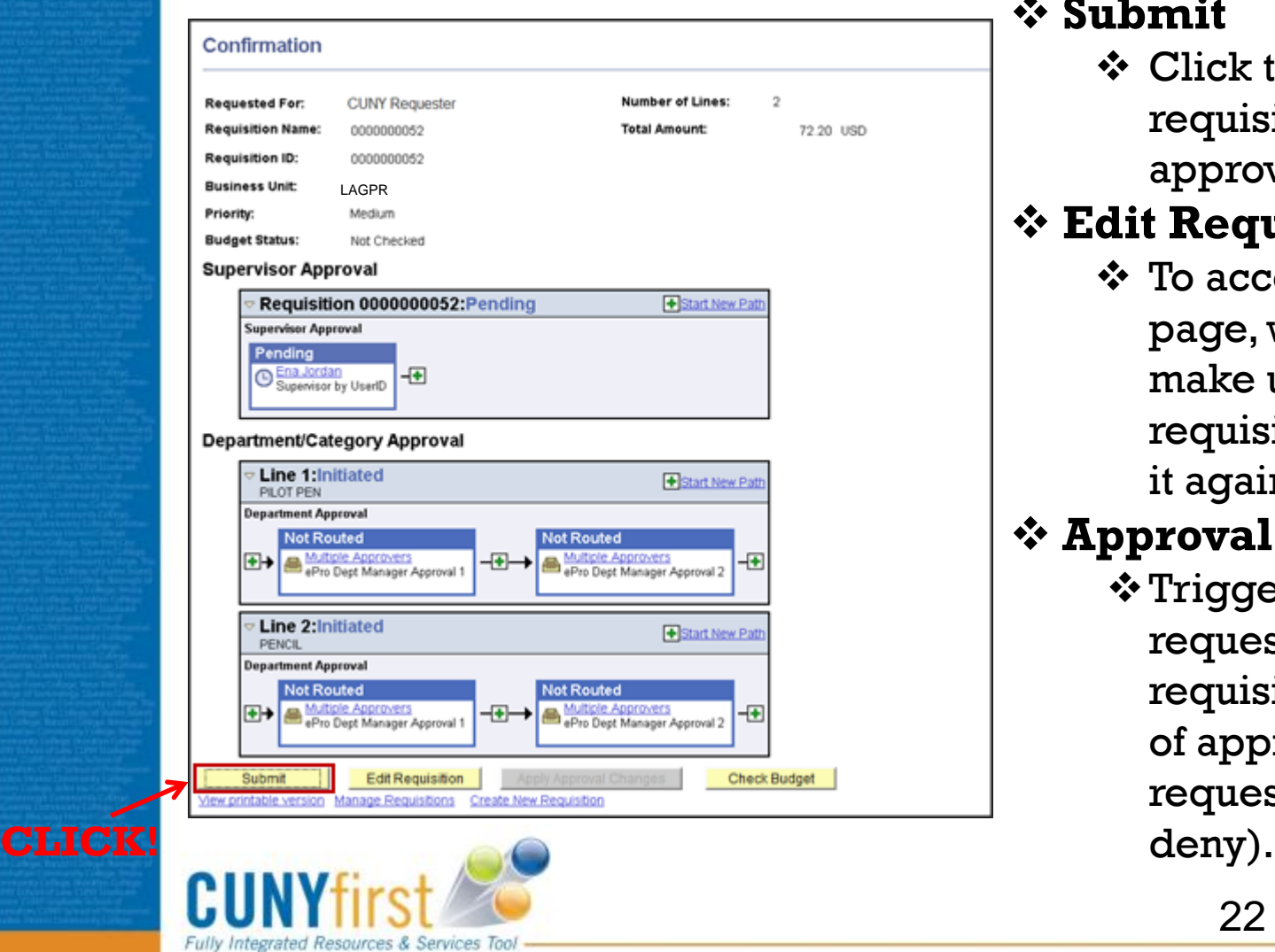

### **Submit**

 Click to submit requisition to the approval workflow

### **Edit Requisition:**

 $\div$  To access the edit page, where you can make update the requisition and submit it again

### **Approval workflows**

\*Triggers when requesters *submits* a requisition, and a set of approvers act on the request (approve or

22

### CU<br>Ny

### **How does my requisition get approved?**

![](_page_22_Picture_2.jpeg)

## **Requisitions Approval Policies**

- Regardless of position *Self-approvals* of requisitions are *not permitted* in CUNY. **☆ Requisitions will be** *routed* for appropriate supervisor, departmental Level 1 and Level 2 approvals before the purchasing departments begins the process to obtain the requested goods and services.
- **Specific approvers are also required** for procurement **categories** related to **IT** (information technology), facilities, **hazardous materials**, and **legal services**.

![](_page_23_Picture_3.jpeg)

CU

## **Approver's Worklist**

![](_page_24_Picture_48.jpeg)

A *workflow notification* is generated and an *email* and *worklist* entry is created for the approver. **Worklist**: Approver can click the **link** that corresponds to the requisition ID that they want to approve

![](_page_24_Picture_3.jpeg)

**If you do not receive a link, you can periodically sign in to CUNYfirst to check your worklist!** <sup>25</sup>

CU

## **Supervisor Approval**

![](_page_25_Picture_53.jpeg)

- **Select All (link)** : Click to select all the line in a Requisition to approve or deny.
- **Approve** Select to move the workflow onto the next step or path.
- **Deny** Select to send the requisition back to the Requisitioner with the status of denied.

![](_page_25_Picture_5.jpeg)

CU **NIV** 

## **Requisitions Approval Workflow**

#### **Requisition Approval**

#### Confirmation

0000000052 has been routed for further approval.

#### **Review/Edit Approvers**

#### **Supervisor Approval**

' Requisition 0000000052:Awaiting $|$ Further Approvals  $\circledR_{\text{Comment}}^{\text{ViewHide}}$ **Supervisor Approval** Approved Ena Jordan

#### Department/Category Approval

Supervisor by UserID 4/16/2012 - 6:57 PM **Comment History** 

![](_page_26_Picture_8.jpeg)

### **Supervisor Approves**

### **Department Approver (Level 1 and Level 2)**

**Category Approver (IT, Hazardous Material, Legal Services) if applicable**

**Approved Pending Approval Denied**

27

![](_page_26_Picture_13.jpeg)

## **Fully Approved Requisition**

![](_page_27_Figure_1.jpeg)

![](_page_27_Picture_2.jpeg)

❖ Once Requisition is **Fully Approved**  Requisition can now be *budget checked either manually or via batching through the system. Your requisition is now ready to be converted into a purchase order (NOTE: This process does not happen instantly)* 

CU **NIV** 

### **Sample Denied Requisition**

### **Supervisor Approval** ▽ S, D1 Approves, D2 Denies: Denied **Supervisor Approval Approved** Jacqueline Gutwirth Supervisor by UserID 4/4/2012 - 10:30 AM **Department/Category Approval**  $\triangledown$  Line 1: Denied **View/Hide Comments** 8-1/2 X 11 Paper **Department Approval Denied Approved Carmen Perez** Donovan Thompson ePro Dept Manager Approval 1 ePro Dept Manager Approval 2 4/4/2012 - 12:31 PM 4/4/2012 - 12:28 PM **Comments Comments** Donovan Thompson at 4/4/2012 - 12:31 PM WE DO NOT HAVE MONEY FOR PAPER USE YOUR MEMORY CUN 29

**Fully Integrated Resources & Services Tool** 

**...** Serving our Students, Faculty & Staff

![](_page_29_Picture_0.jpeg)

## **How do I manage my requisition?**

![](_page_29_Picture_2.jpeg)

### **Manage Requisitions**

![](_page_30_Figure_1.jpeg)

## **Manage Requisitions**

![](_page_31_Picture_32.jpeg)

**Clear the Date From and the Date To fields so that all your requisitions appear Next Click the Expand button to view the LifeSpan of your requisition**

![](_page_31_Picture_3.jpeg)

## **Lifespan**

Visual overview of the requisition progress

- $\div$  Where the requisition is currently in its life span.
- links will become **active** as that step in the procurement process is completed.

![](_page_32_Figure_4.jpeg)

![](_page_32_Picture_5.jpeg)

.

CU **NV** 

#### Manage Dequisitions

![](_page_33_Picture_67.jpeg)

- **If your requisition status is "OPEN" it means that it has not been routed to your Supervisor and will not get approved**
- **Requisition MUST have a status of "PENDING" to be routed to Approver, approval changes status to "APPROVED"**
- **The Budget status MUST be "VALID" for a purchase order to be generated**
- **If the Budget status is "ERROR" you must Edit Requisition and check the chartfields to make sure the Account and Department fields are correct. Check your Budget FIRST!**
- **The available actions vary depending on the status of the requisition.**

![](_page_33_Picture_8.jpeg)

![](_page_34_Picture_0.jpeg)

# Tips and Tricks

**\*Select Add to Template(s) when you want to save an entire requisition for future use**

**\*Select Add to Favorites when you want to save a requisition line to use for future requisitions**

![](_page_34_Picture_4.jpeg)

### CU

# TOP Things to Remember!

**Always Check your budget first before entering a requisition**

*If* **your requisition status is "Open" it means that it has not been**  $\bullet$ **routed to your Supervisor and will not get approved**

**Make sure the description on your requisition tells Purchasing what you are buying (i.e. Chair, Computer etc…)**

**Requisition must be fully Approved and have a Valid Budget status**

**Attach your supporting documents Quotes, Proposals, Estimates etc…**

**Manage your requisitions** 

![](_page_35_Picture_8.jpeg)

![](_page_36_Picture_0.jpeg)